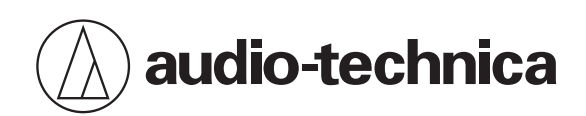

## **ESW-R4180LK**

8chレシーバー

ファームウェアリリースノート

**Japanese**

# アップデート内容

## Ver.1.1.0

### 改善項目

- TX External Mute Control 機能を追加しました。
- Remote Mute Control 機能を追加しました。
- その他、軽微な修正を行いました。

## アップデート対象機器

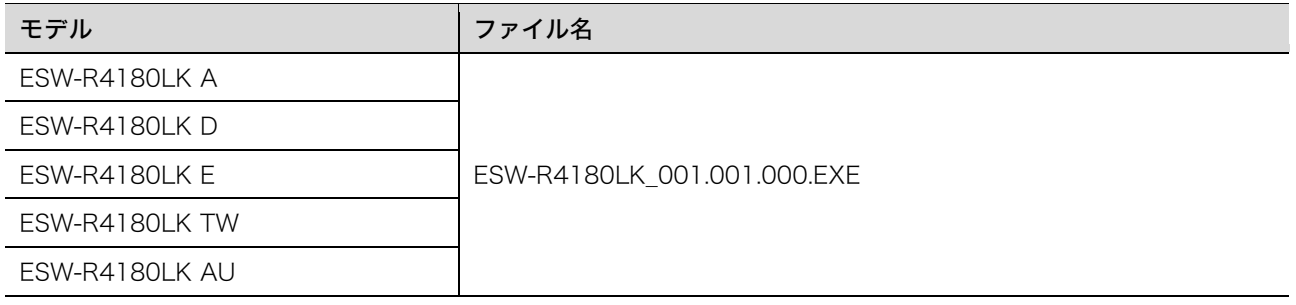

## 注意事項

- アップデートするファームウェアは、最新のものを準備してください。最新のファームウェアに関しては、当社ウェ ブサイト(https://www.audio-technica.com/world\_map/)にてご確認ください。
- アップデート実施の際には本書の手順をよくお読みください。
- アップデート中は、レシーバーのすべての機能をご利用いただけません。
- アップデート中は、レシーバーから LAN ケーブルを取り外さないでください。
- アップデート中に Windows パソコンとの接続ケーブル(LAN ケーブル)を取り外さないでください。
- アップデート対象機器が認識されない場合は、対象機器と接続している Windows パソコンの IP 設定をご確認くだ さい。
- お使いのパソコンのファイアウォールやセキュリティソフトのファイアウォールの影響によって、アップデート用 ソフトウェアが起動しない場合があります。その場合は、ファイアウォールの設定を確認し、アップデート用ソフト ウェアの通信を許可してください。お使いの Windows パソコンやセキュリティソフトの使いかたについて、詳しく はお使いの製品の取扱説明書をご参照ください。
- オペレーティングシステムやセキュリティソフトウェアによっては、セットアップの途中で通信の許可を求める確 認画面が表示されます。その場合は、通信を許可してください。
- アップデートに失敗して、レシーバーが起動しなかった場合は、お手数ですが当社営業窓口までお問い合わせくださ い。

## ファームウェアアップデートを行う

- レシーバーのアップデートには専用のソフトウェアを使用します。ソフトウェアは Windows パソコンで使用できま す。
- 対応 OS は Windows 10 以降です。
- 1 Windows パソコンをレシーバーと同じネットワークに接続する前に、レシーバーの IP モード設定に合わせて、 Windows パソコンのネットワークに関する設定を行ってください。
	- レシーバーが「Auto」の場合は IP アドレスを自動取得に、「Static」の場合は IP アドレスを固定に設定してく ださい。
	- レシーバーの初期状態は「Auto」です。
- 2 Windows パソコンをレシーバーと同じネットワークに有線で接続します。
- 3 レシーバーと Windows パソコンの電源を入れます。
- 4 当社ウェブサイトから最新のファームウェアをダウンロードし、ローカルフォルダに保存します。
- 5 ダウンロードしたファイルを管理者権限で実行します。
	- ESW Update Wizard が起動します。

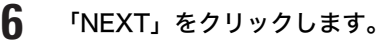

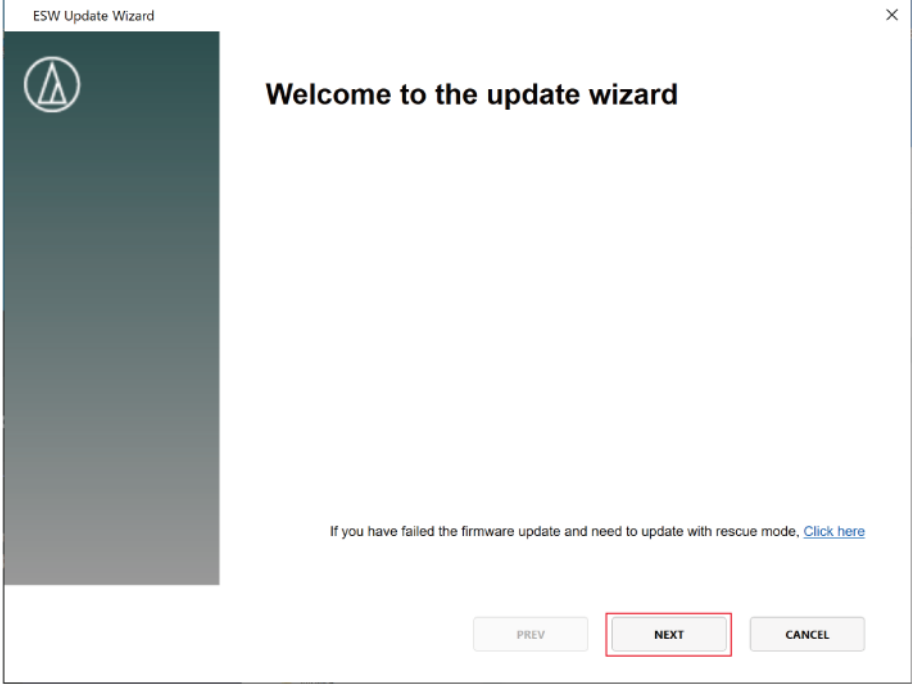

### 7 「ESW-R4180LK(RX)」を選択し、「NEXT」をクリックします。

• ○ボタンをクリックすると、レシーバーのステータスインジケーターが点滅し、アップデート対象機器を識別で きます。

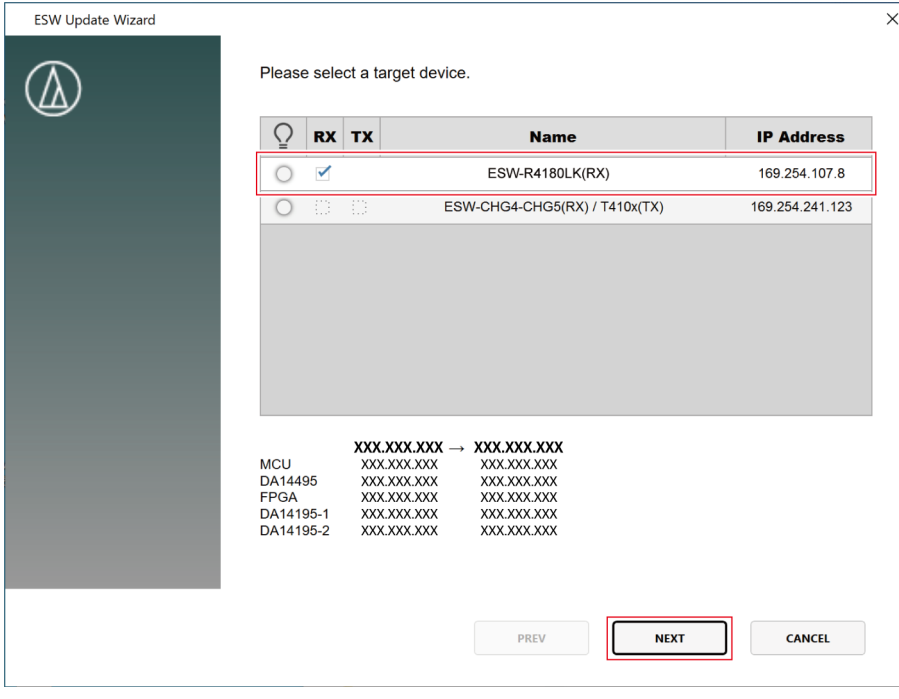

### 8 アップデートが開始されます。

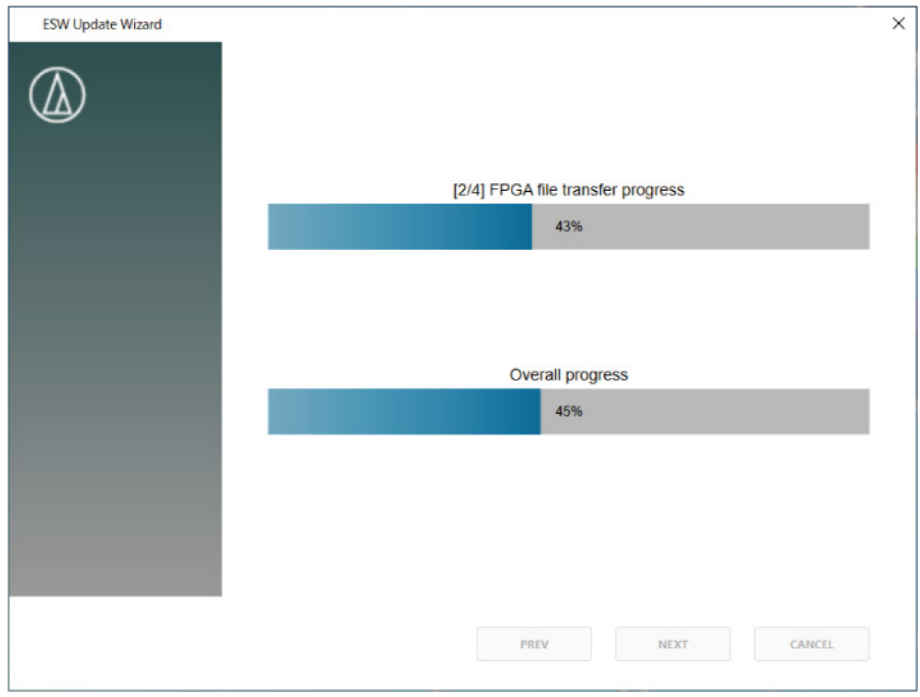

### 9 アップデートが完了します。「CLOSE」をクリックして終了します。

• 続けてほかの機器のアップデートを行う場合は、「NEXT」をクリックしてください。

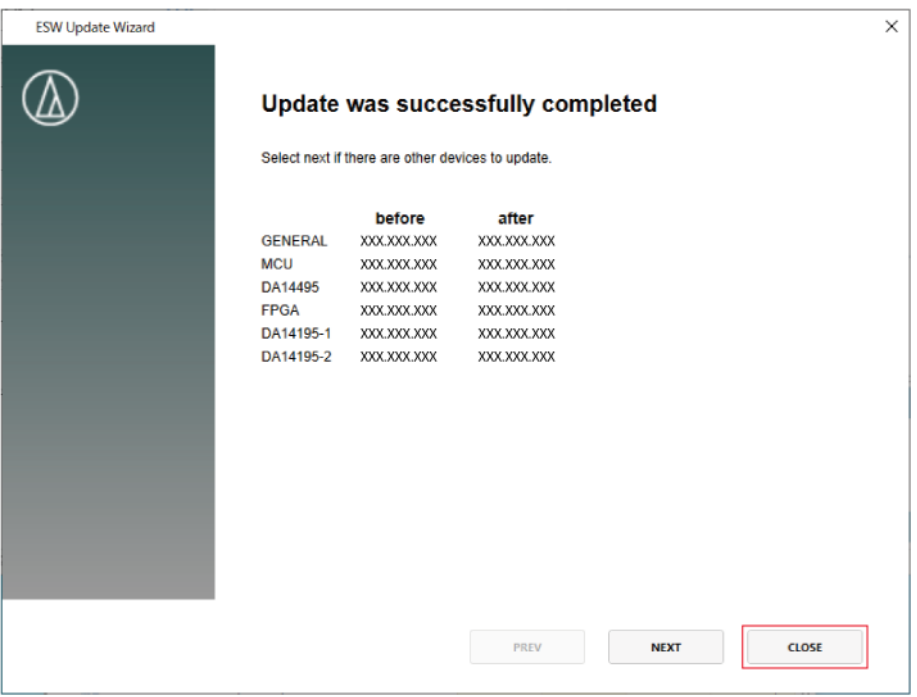

## ソフトウェア使用許諾契約書

### 株式会社オーディオテクニカ ソフトウェア使用許諾 契約書

本ソフトウェア使用許諾契約(以下「本契約」といいます。)は、当社ウェブサイトからダウンロードされたソフトウェ ア(以下「本ソフトウェア」といいます。)に関して、お客様と当社との間で締結される法的な契約です。お客様が当社 ウェブサイトからソフトウェアをダウンロードされた場合、またはダウンロードされたソフトウェアをインストールさ れた場合、またはご利用になるにあたっては、必ず以下の条項をよくお読み下さい。お客様が本ソフトウェアをご利用に なった場合は、本契約に同意されたものとします。本契約のすべての条項に同意されない場合には、お客様は、本ソフト ウェアのインストールおよびご利用をすることはできません。

#### 第1条(使用許諾および著作権等)

(1)当社は、お客様に対し、本ソフトウェアを構成するプログラム、データファイルおよび今後お客様に一定の条件付 きで配布され得るそれらのバージョンアッププログラム、データファイル(以下「許諾プログラム」といいます)を本契 約書で定める範囲内において使用する権利を許諾します。

(2)許諾プログラムは、著作権および著作権に関する条約をはじめ、その他の知的財産権に関する法律ならびにその条 約によって保護されています。許諾プログラムにおける所有権、著作権をはじめとするその他一切の知的財産権は、当社 または当社のライセンサーに帰属します。

(3)許諾プログラムの使用により作成されたデータの権利は、お客様に帰属します。

### 第2条(使用範囲)

お客様の許諾プログラムの使用範囲は、次のとおりです。

(1)お客様は、お客様のコンピューターにおいて、許諾プログラムを使用することができます。

(2)お客様は、お客様の入力されたデータをバックアップする目的においてのみ、許諾プログラムを複製することがで きます。ただし、当該複製物は、バックアップしたデータを復旧する場合を除いて、お客様の保有、第三者の保有にかか わらず、いかなるコンピューター上においても並行して使用してはなりません。

### 第3条(使用制限)

お客様は、許諾プログラムの使用にあたり、次の事項を遵守しなければなりません。

(1) お客様は、許諾プログラムをお客様の所有する他のコンピューターに移管することができます。ただし、その際、 の許諾プログラムは、移管前のコンピューターからすべて削除しなければなりません。

(2)お客様は、許諾プログラムを頒布、送信してはなりません。

(3)お客様は、許諾プログラムを貸与、リース、担保設定してはなりません。

(4) お客様は、許諾プログラムをリバースエンジニアリング、逆コンパイル、逆アセンブル、修正、改変、または本ソ フトウェアの派生ソフトウェアを作成してはなりません。

### 第4条(保証の制限)

(1)当社は、明示的にも黙示的にも、許諾プログラムの商品性、特定の目的への適合性、第三者の権利を侵害しないこ との保証を一切いたしません。また、許諾プログラムが正常に作動すること、許諾プログラムの欠陥や瑕疵が修正される ことの保証も一切いたしません。

(2)当社の口頭または書面等による一切の情報または助言は、新たな保証を行ない、またはその他いかなる意味におい ても本保証の範囲を拡大するものではありません。

### 第5条(責任の制限)

(1)許諾プログラムの使用に基づいて発生した直接・間接の一切の損害(データ滅失、コンピューターダウン、業務停 滞、第三者からのクレーム等)および危険は、すべてお客様が負うものとします。

(2)いかなる場合であっても、当社は、お客様その他第三者に対し、営業価値の喪失、業務の停止、コンピューターの 故障による損害、その他あらゆる商業的損害・損失等を含め一切の直接的、間接的、特殊的、付随的または結果的損失、 損害について責任を負わないものとします。

### 第6条(許諾プログラムの譲渡)

お客様は、許諾プログラムを使用する権利を第三者に譲渡することができます。ただし、その際、お客様は許諾プログラ ムをコンピューターの記録媒体上から完全に消去するとともに、許諾プログラムの複製物を保持してはならず、かつ譲受 人は本契約のすべての条項に同意しなければなりません。

### 第7条(本契約の解除および終了)

(1)お客様が本契約の条項の一つにでも違反した場合、当社は、なんらの催告なくして本契約を即時解除することがで きます。

(2)本契約が解除となった場合、お客様は許諾プログラムをコンピューターの記録媒体上から完全に消去するとともに、 許諾プログラムの複製物を破棄しなければなりません。

(3)本契約の解除に伴い、許諾プログラムが使用不可能となることによって、お客様ならびに第三者が被った損害等に ついて、当社は一切責任を負わないものとします。

### 第8条(準拠法および雑則)

(1)本契約は、日本国の法律を準拠法とします。

(2)本契約ないし許諾プログラムに関して紛争が生じた場合には、訴額に応じて、東京地方裁判所または東京簡易裁判 所を第一審管轄裁判所とすることに合意するものとします。

#### 株式会社オーディオテクニカ

〒194-8666 東京都町田市西成瀬2-46-1 www.audio-technica.co.jp

**Audio-Technica Corporation**

2-46-1 Nishi-naruse, Machida, Tokyo 194-8666, Japan www.audio-technica.com ©2023 Audio-Technica Corporation Global Support Contact: www.at-globalsupport.com